# **AT&T SportsNet & ROOT SPORTS - XOS - Quick Start Guide**

#### **C. Power on the Laptop.**

- In a web browser (Google Chrome), type the IP address (https://192.0.2.2) and press Enter.

#### **D. Enter the following credentials and click Log in:**

- Login: **xos**
- ‐ Password: **xos-user**

#### **E. Select the Platform Configuration tile and click Launch.**

- **F. Select the Network tab followed by the IP config tab.**
- **G. You can change the IP parameters for the following ports based on your IP plan or keep the default IP addresses:**
	- **Management 01** port (GbE01 Default: 192.168.1.200)
	- Data **GbE03** port (Default: 192.168.2.200)

#### **H. Click Save.**

 **I. Remove the USB-Ethernet adapter from the front panel of the XOS.**

#### **J. Install the front bezel.**

#### **Contacting Harmonic**:  **ATT‐RSN‐HELP@harmonicinc.com** ATT RSN SUPPORT Phone# (408) 490-6521 7 a.m. to 4 p.m. Pacific Time, Monday through Friday

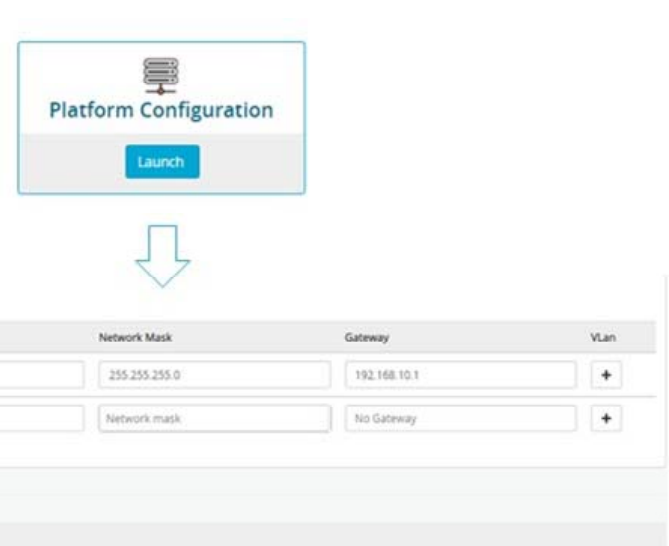

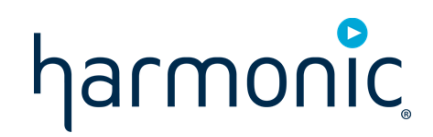

## **1. Unpacking and Racking 2. Cabling**

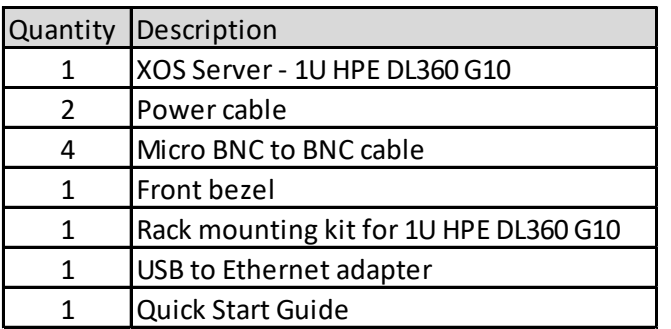

#### **A. Please use this list to ensure that your order is complete.**

**B. Remove the XOS and associated accessories from the box.**

#### **C. Mount the XOS in the rack.**

The XOS can be mounted in a 19" rack.

- Ensure that it is secured in the rack.
- Maintain air flow around the XOS.
- Do not place another device directly on the top of the XOS.

### **3. Configure IP addresses**

**A. Follow the diagram below to perform the XOS cabling.**

**A. Use the USB to Ethernet adapter to connect a laptop to the USB port on the front panel as shown below:**

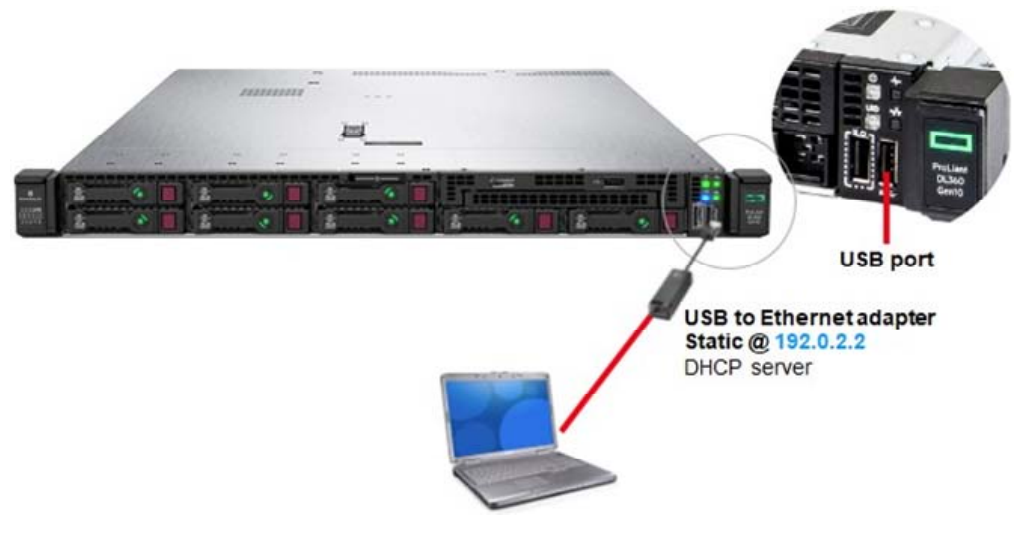

#### **B. Power on the XOS.**

- Connect the power cord to the power supply on the rear panel.
- Connect the cable to the power source and turn on the power.
- Wait for the XOS to complete the boot process.
- Make sure that the LEDs (x3 at the top-right) are green, as shown in the picture above.

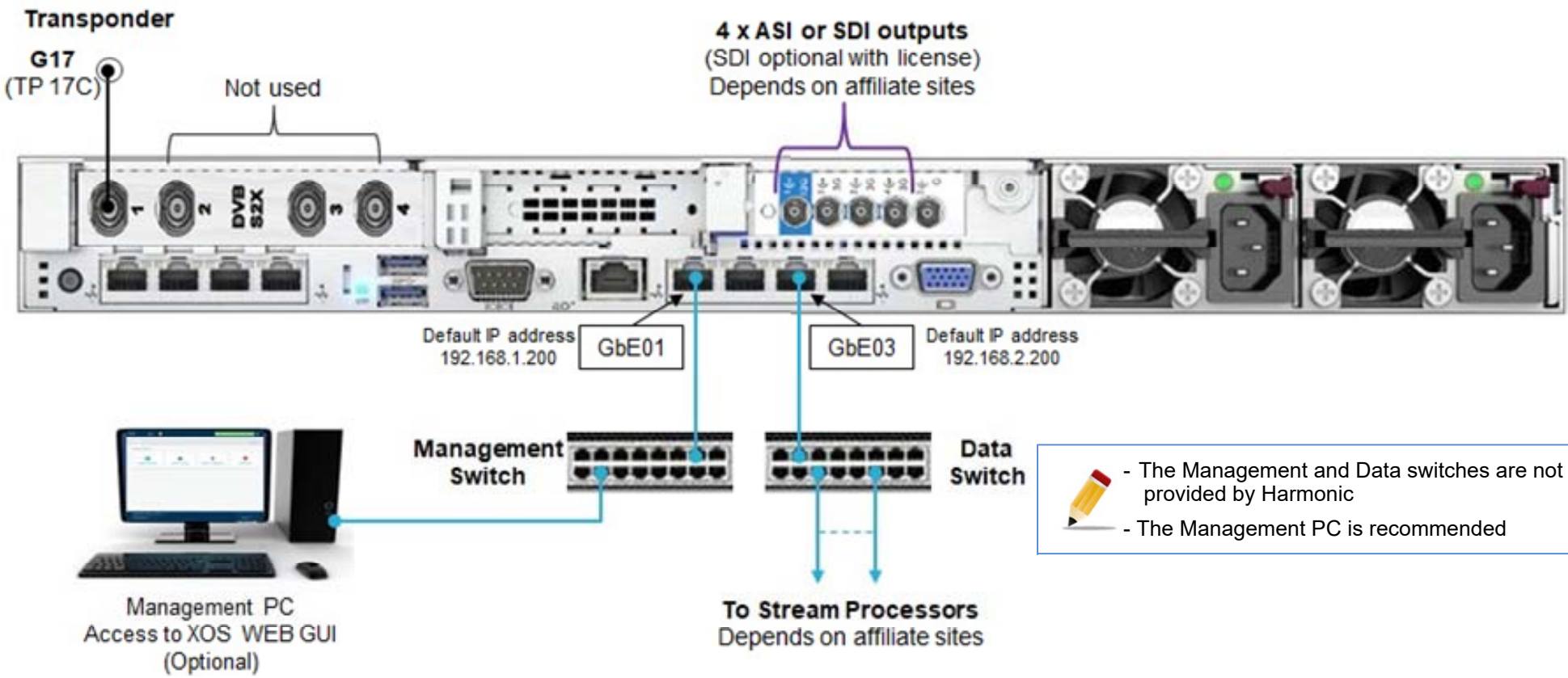

If you don't have a Management PC, keep the laptop connected until you complete the configuration (Step 6).

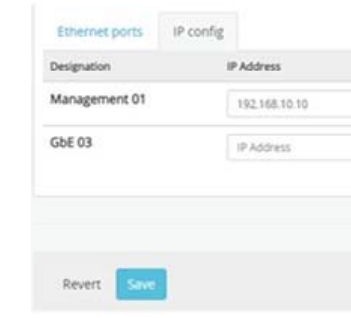

XOS is shipped the with the latest software version. When XOS is under DMS control, it will be configured from the central headend.

Once the configuration update complete, do the following:

#### **A. Select the Configure Broadcast tile and click Launch.**

The display will be similar to the picture bellow:

- The message at the top of the user interface (UI) specifies DMS is controlling the

**XOS E Configure Broadcast - 子** Configuration Programs Statistics All sources All multiplexers (5) SOURCES MULTIPLEXERS A RF Tuner 1 ( $\frac{1}{13 \text{ m} \cdot 9}$ 4 AT&T Mux ASI (1 prog.) O ASI Card: 1 Port: 8 ...  $13$  prog.) RF Tuner 4 ( OUTPUT PROGRAMS PROCESSING INPUT PROGRAMS 15 prog.) Prog. 2 RF Tuner 4 - P2 - MotorTrend HD (RF 4) Prog. 22 RF Tuner 4 - P2 - MotorTrend... > AT&T Mux IP (0 prog.) @ UDP IP: 225.13.23.65:5000 GbE 05 ...

XOS.

1.

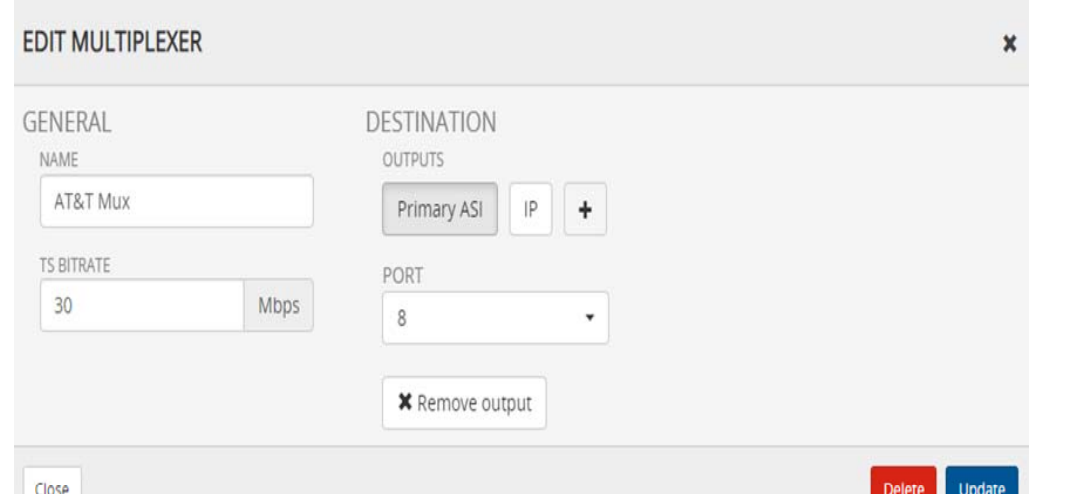

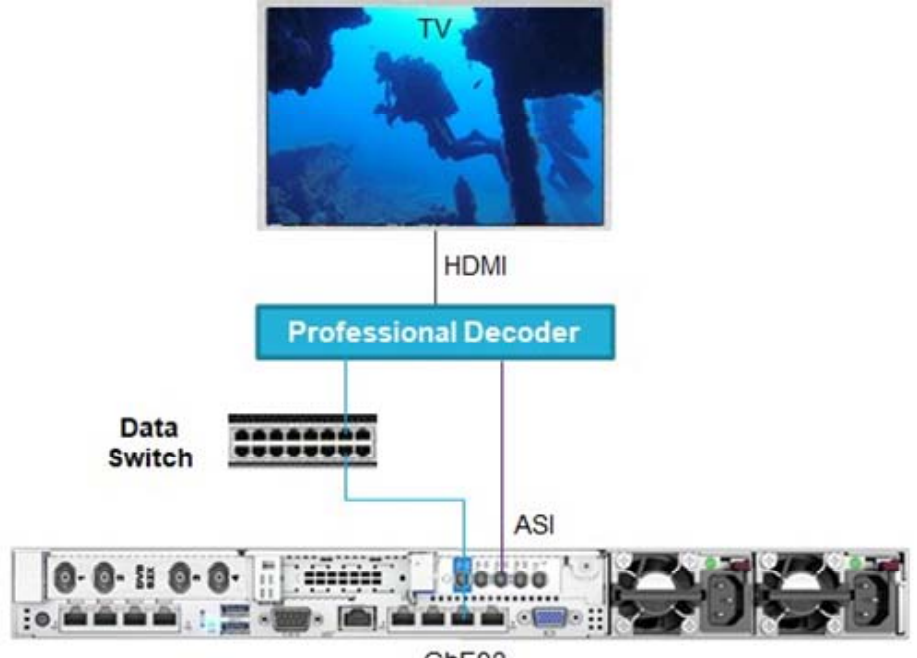

### **4. Checking the RF connection**

### **6. Final steps for configuration**

### **8. Documentation**

 Depending on the RF connection and the **Distribution Management System** (DMS) configuration,either a **Connected** or a **Controlled** message will appear at the top of the user interface:

 $\mathbf{L}$  . Connected to head-end:Harmonic(1,Tuner 1)

O Controlled by DMS: WM\_TDT (ID 330, 232.192.85.7:1000)

### **5. Waiting for Upgrade & Configuration**

### **7. Checking XOS outputs**

#### A. Assign a Multiplexer to an IP output.

1 – Click multiplexer **Edit** button (pen).

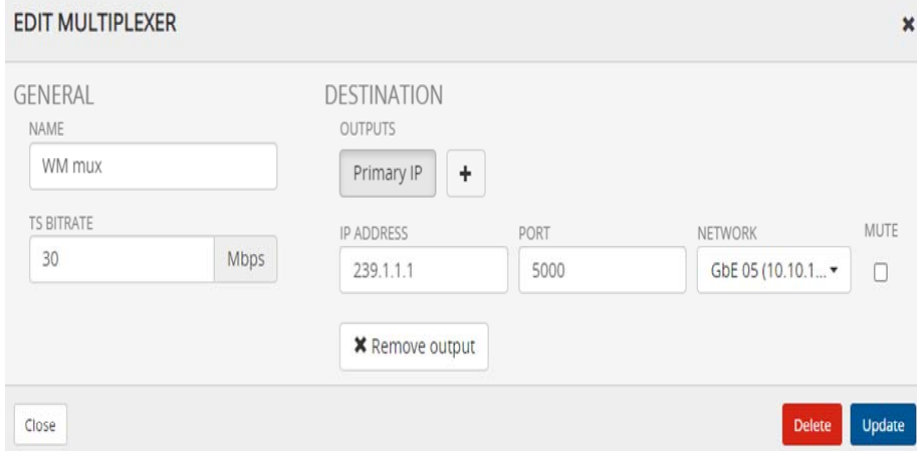

- 2 Set the multicast IP Address according to your IP plan.
- 3 Select the IP data port (typically GbE03).
- 4 Set the UDP port number according to your IP plan.
- 5 By default, the Primary IP output is muted. Clear the check box to unmute the ouput.
- 6 Click Update to commit your changes.

### B. If required, assign a Multiplexer to an ASI output.

1 - Click multiplexer **Edit** button (pen).

- 2 Click + button.
- 3 Select ASI.

4 - Enter the ASI port to be used.

5 - Click Update to commit your changes.

The full user guide and other documentation are available at: https://www.harmonicinc.com/documentation/att-rsn/

**A. Connect a professional-grade decoder to the XOS. B. Connect the decoder to the HDMI port on the TV. C. Power on the decoder and the TV.**

GbE03

- The presence of a Multiplexer from the ASI input is automatically detected by

the decoder.

- The first program appears,
- 

 - To receive a Multiplexer via the data switch, enter the same IP address you entered in the XOS (See to Step 6. A. Assign a Multiplexer to an IP output). Refer to the decoder documentation for additional information.

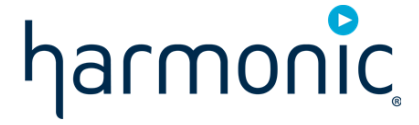

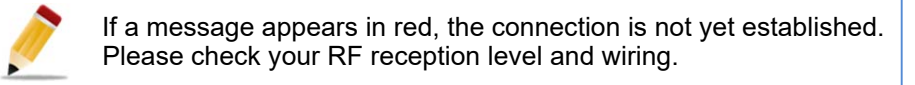

1.

### **O** Not connected to DMS

- The left side of the UI shows the RF tuners and the number of associated

programs.

- The right side of the UI shows the Multiplexers outputs.

**B. Click on a multiplexer to expand the display for the list of authorized programs.**

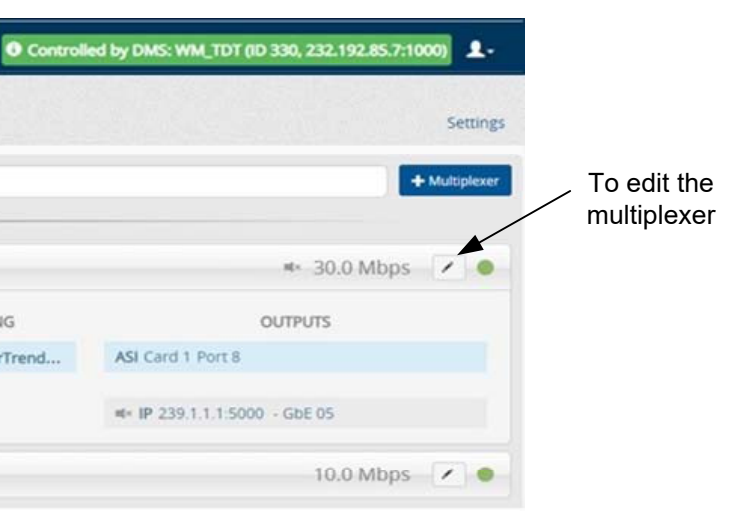